#### **Updated January 2024**

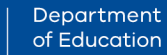

**TORIA** 

S<mark>tate</mark><br>Government

# **Digital Enrolment Parent/Carer Quick Reference Guide**

# **Enrolling your student is quick and easy using a device of your choice**

### **Before you begin**

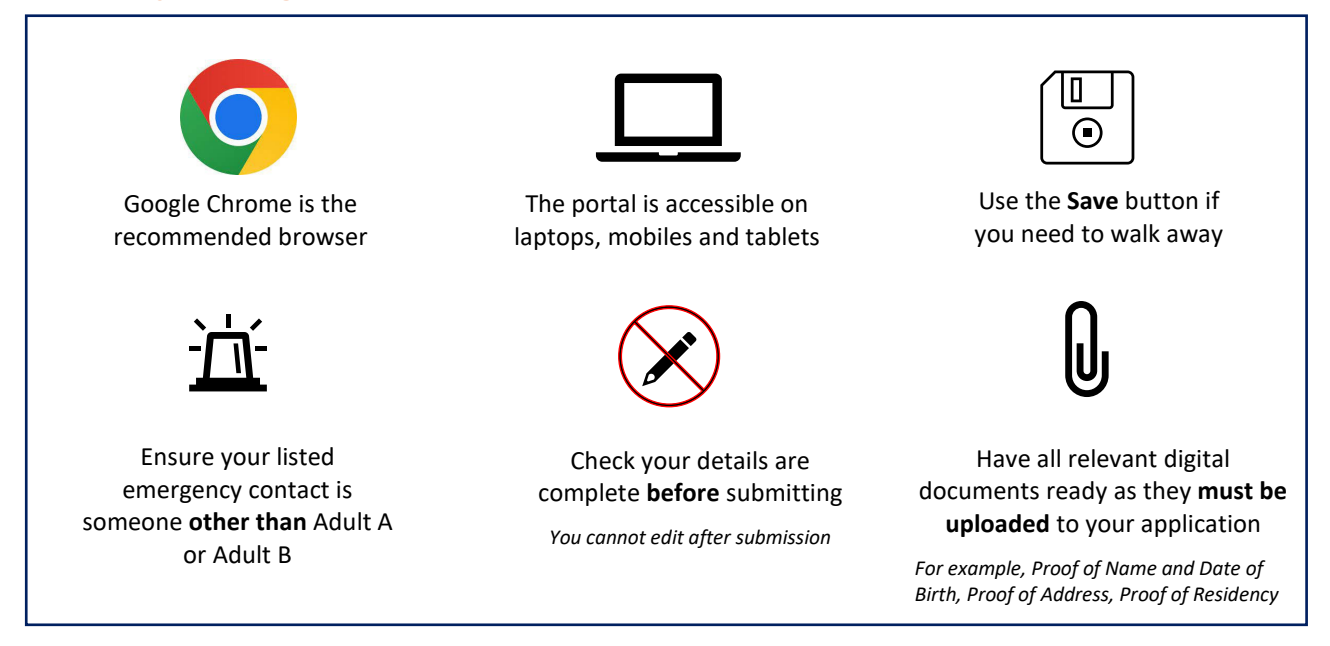

# **Find your designated neighbourhood school**

Use [Find my School](https://www.findmyschool.vic.gov.au/) to view a map of available government schools in your area, including your designated neighbourhood (local) school.

# **Register for an account**

- 1. Select the following link:<https://students.educationapps.vic.gov.au/s/>
- 2. Select **Register**
- 3. Read the acknowledgement and select **Continue**
- 4. Enter the requested parent/carer details (not student details)
- 5. Check for verification email sent to your inbox (check spam folder)
- 6. Select the link emailed to you to complete registration
- 7. Set a new password when prompted
- 8. Select **Change Password**
- 9. You will land on the portal homepage

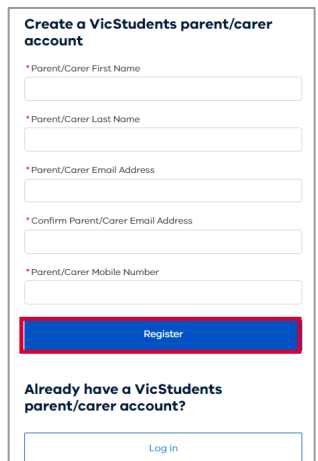

# **Ongoing access to the portal**

- 1. Select the following link:<https://students.educationapps.vic.gov.au/s/>
- 2. Enter your credential details
- 3. Select **Log in**
- 4. When logging in on a new device, you will be prompted for a verification code
- Check your email for the code
- Enter code and select **Verify**
- 5. You will land on the portal homepage
- 6. Manage your **Profile**, **Settings** and **Logout** via the menu

# **Submit an application**

- 1. Select **Enrol in a Victorian Government School** from the homepage
- 2. Read **Before you start** to check eligibility then select **Get Started**
- 3. Select **Apply** from the portal homepage
- 4. Select **New Student** and enter details
- 3. Read **Privacy Collection Notice** then select **Continue**
- 4. Enter details for each section of the enrolment enquiry
- 5. Upload relevant documents
- 6. Read **Review and Declaration** and check all details have been provided and are correct, then tick the confirmation boxes **Note:** Once an enrolment enquiry is submitted, enrolment details cannot be edited via the portal
- 7. Select **Submit**
- 8. Read the review confirmation and select **Proceed with Submission**
- 9. Select **Close** in the **Application Submission** screen to return to the homepage

## **View, withdraw or add files to an application**

- 1. Select **Enrol in a Victorian Government School** from the homepage then select **Get Started**
- 2. Navigate to **My Applications** section on the homepage
- 3. Select **View** to monitor and manage the relevant application

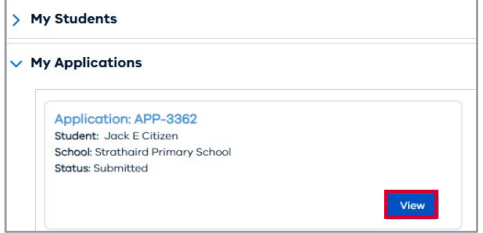

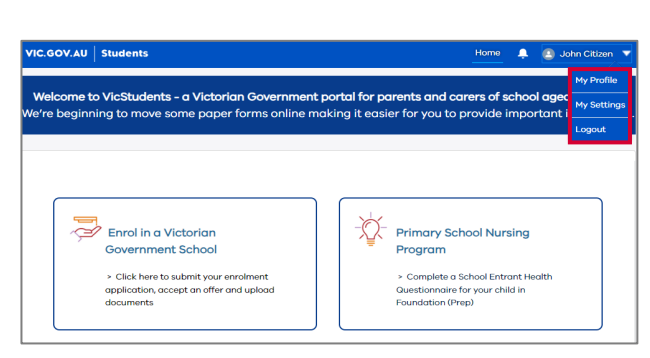

**TORIA** 

.<br>Sovernmen<mark>t</mark>

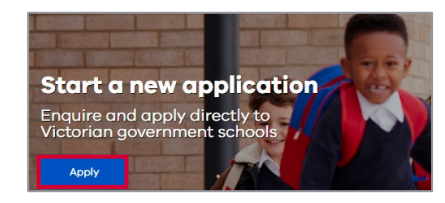

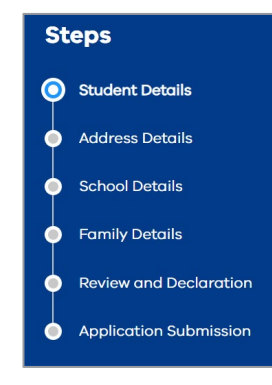

Department of Education

#### 4. Monitor the application by viewing the application details and status bar, and manage the application if required:

- Select **View More Details** to view application details
- Select **Upload Files** or **drop files** to add files to the application
- Select **Withdraw Application** and enter a reason, which will change the application status to **Closed**

# **Accept or do not accept an enrolment offer**

#### **IMPORTANT NOTE:** Please only accept ONE enrolment offer. All enrolments **must** be accepted via the portal.

- 1. A notification will be sent via the portal and email when a school makes an offer of enrolment
- 2. Navigate to the VicStudents Enrolment homepage
- 3. Navigate to the **application** section
- 4. Select **View** on application(s) with a 'Place Offered' status
- 5. Select **Accept Offer** to accept the enrolment offer, and you will be prompted to provide additional information **Note:** Only accept ONE enrolment offer
- 6. Read the **Privacy Collection Notice** and select **Continue** to proceed
- 7. Enter details for each section of the enrolment form
- 8. Upload relevant documents
- 9. Read **Review and Declaration** and check all details have been provided and are correct, then tick the confirmation boxes
- 10. Read the confirmation of review and select Proceed with Submission **Note:** The student's personal and health information will be shared with the school once you have accepted and completed the full digital enrolment form
- 11. A notification will be sent via the portal and email when the school finalises the application
- 12. If you received multiple enrolment offers, or you no longer wish to proceed with your enrolment application:
- Select **Do Not Accept** (for each offer to be declined)
- Enter a reason and the application will be closed

#### **We are here to support you**

If you have any questions regarding your student's enrolment, please contact the school. For information about this process, visit [https://www.vic.gov.au/how-to-enrol-your-student-in-a-school.](https://www.vic.gov.au/how-choose-school-and-enrol)

#### Department of Education

**TORIA** 

.<br>Governmen<mark>t</mark>

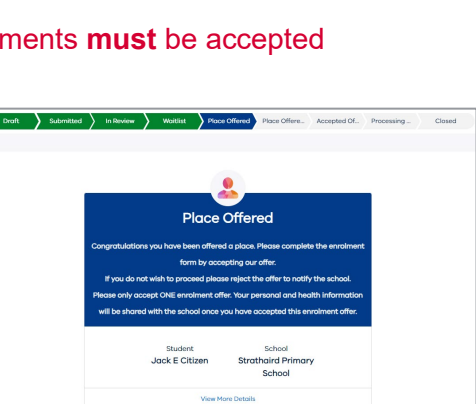

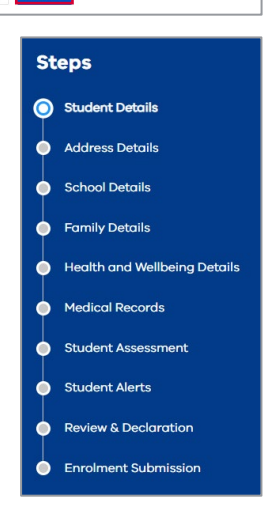

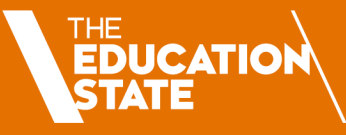

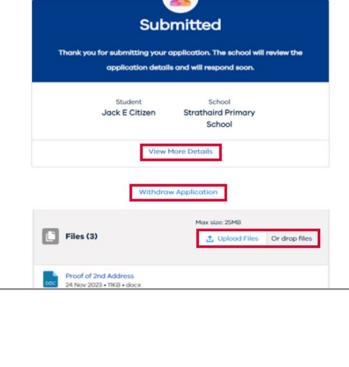